# **BT DieselWorks AutoSync – Quick Start**

#### **Firmware v2.00 and up only!**

## **Please register your new AutoSync online!**

### **Please thoroughly read the installation instructions found at: www.btdieselworks.com/pages/installation-instructions**

To receive firmware updates and new feature additions, you must create an account on the BT DieselWorks AutoSync firmware update server. Go to [http://update.btdieselworks.com/signup/.](http://update.btdieselworks.com/signup/) Once you have created an account, click on your name in the upper right corner of the web page, and go to "Profile**". In the "short bio" field, enter your vehicle's year/type, your AutoSync's Serial # and the BT DieselWorks order number for your AutoSync purchase.** Once you have signed up, your account will be verified and AutoSync unit authorized within 1 business day.

**Serial # location on 2015+ trucks:** Found on the "AutoSync Info" page (AutoSync main menu Page 4 AutoSync Info)

**Serial # location on 2007-2014 trucks:** Access the AutoSync configuration menu (explained in the main instructions), use the tapshift +/- buttons to scroll to the page that shows AutoSync firmware and Serial #.

**Once you have created an account online, please follow the firmware update instructions below to register your AutoSync unit on the BT DieselWorks server.**

**NOTE: Be sure that your truck is parked within range of your WiFi router, or inside a garage with WiFi access. Leave all of the vehicles doors OPEN to ensure that the AutoSync can pick up a good WiFi signal.**

### **2015+ vehicles update procedure**

**NOTE: If your truck has an active OnStar 4G internet WiFi hotspot plan active, the AutoSync can automatically connect to your trucks WiFi hotspot to handle the firmware update. This is the most convenient way to do AutoSync updates, no need to use your phone to enter WiFi network info manually!**

**If your truck currently has an active WiFi hotspot internet plan, remove the black sticker on the back of the AutoSync, and carefully flip DIP switch 2 "on" using a paperclip or small screwdriver. This will tell the AutoSync to automatically connect to your trucks own WiFi hotspot.**

**- Ignition is ON, engine OFF. Access the AutoSync menu (press the cruise CANCEL button) and scroll to PAGE-4. Press "AutoSync Info".**

**- NOTE: The following steps must happen within ~60 seconds, otherwise the AutoSync will time out, exit the setup menu, and you will have to start over again.**

**- NOTE: If your truck has an active WiFi hotspot internet plan, skip steps 2-5!**

- **1.** Press the "UPDATE" button on the bottom of the radio screen, and then follow the on-screen instructions.
- **2.** Using your phone, search for available WiFi networks. Within a few seconds, the WiFi network "AutoSync" should appear.
- **3.** Connect to the AutoSync WiFi network. Once your phone is connected, the AutoSync configuration menu will appear on your phone (picture shown on page 6).
- **4.** Click "Configure WiFi". The AutoSync will now search your available WiFi networks, and the signal strength of each WiFi network. If your WiFi network does not appear, wait a few seconds and click "Refesh". If your WiFi network still does not appear within ~10 seconds, check that your WiFi router is working, and the AutoSync is within range of your router.
- **5.** Click on your home WiFi network, enter your WiFi router password, and click "save". The AutoSync will now attempt to connect to your WiFi network. If the connection is successful, your phone will exit the AutoSync configuration menu, and the radio screen will show "WiFi connection Success. AutoSync will now connect to the internet to check for new firmware". If

the AutoSync does not connect within 10 seconds, double check that your WiFi password is correct, and try again.

- **6.** Once the AutoSync has connected successfully, within a few seconds, the radio screen will show "Downloading new firmware! DO NOT DISTURB AUTOSYNC". The AutoSync is now downloading the updated firmware from the internet and reprogramming itself. Do not unplug the AutoSync or turn the ignition off. When the firmware download has completed (it should take less than 30 seconds), the radio screen will show "Firmware Update Success – When menu clears, unplug AutoSync for 5 seconds, then plug back in". The AutoSync menu on the radio screen will then clear. You might see an ABS light or "Service Stabilitrak" message when the AutoSync reboots, this is normal. Turn the ignition OFF and open the door to turn off the radio, etc. Unplug the AutoSync for 5 seconds, then plug back in. You can go back into the AutoSync info page to confirm that the firmware version has been updated/changed. If the radio screen shows "Update Failed! Error: xxxxxxx", exit the AutoSync menu, turn the ignition OFF, unplug the AutoSync for 10 seconds, plug it back in, and try the update procedure again. If it still fails after multiple attempts, this is most likely due to a bad internet/WiFi connection.
- **7.** If update procedure seems to be hanging for more than 1 minute or so (stuck on "Firmware download – do not disturb" message), turn the ignition OFF, unplug the AutoSync for 10 seconds, and try update procedure again. If the firmware update screen is "stuck" on the radio and you cant clear it…unplug the AutoSync, plug it back in, and press the cruise "CANCEL" button to re-initialize the AutoSync menu.

### **2007-2014 vehicles update procedure**

**- Ignition is ON, engine OFF.**

**- Enter the AutoSync configuration menu (explained in the AutoSync installation instructions). Scroll down to the page that says "Firmware: x.xx Serial #: xxxxxxxx".**

**- NOTE: The following steps must happen within ~60 seconds, otherwise the AutoSync will time out, exit the setup menu, and you will have to start over again.**

- **1.** Press and hold the cruise control RES+ button for 1 second. You will hear a chime, and the DIC will show "Connect to AutoSync using your phone".
- **2.** Using your phone, search for available WiFi networks. Within a few seconds, the WiFi network "AutoSync" should appear.
- **3.** Connect to the AutoSync WiFi network. Once your phone is connected, the AutoSync configuration menu will appear on your phone (picture of menu on page 6).
- **4.** Click "Configure WiFi". The AutoSync will now search your available WiFi networks, and the signal strength of each WiFi network. If your WiFi network does not appear, wait a few seconds and click "Refesh". If your WiFi network still does not appear within ~10 seconds, check that your WiFi router is working, and the AutoSync is within range of your router. Connection can be unreliable if signal strength is below ~25%.
- **5.** Click on your home WiFi network, enter your WiFi router password, and click "save". The AutoSync will now attempt to connect to your WiFi network. If the connection is successful, your phone will exit the AutoSync configuration menu, the DIC will show "Connection Success", and the status LED on the AutoSync will also turn "purple/pinkish". If the AutoSync does not connect within 10 seconds, double check that your WiFi password is correct, and try again.
- **6.** Once the AutoSync has connected successfully, within a few seconds, it will show "Firmware Download – DO NOT DISTURB!". The AutoSync is now downloading the updated firmware from the internet and reprogramming itself. Do not unplug the AutoSync or turn the ignition off. When the firmware check/download has completed (it should take less than 30 seconds), the DIC will show "Download Complete, menu will now exit" (if new firmware has been installed) or "Already up to date, menu will now exit" (if the AutoSync already has the latest firmware installed). The status LED on the AutoSync will flash **GREEN** after a successful update, or flash **BLUE** if firmware is already up to date. The DIC menu will then clear. You might see an ABS light or "Service Stabilitrak" message when the AutoSync reboots, this is normal. Re-enter the AutoSync config menu and verify that the firmware version # is "higher" than before.
- **7.** Wait 30 seconds, turn ignition OFF.
- **8.** Unplug the AutoSync for 10 seconds, and plug it back in.
- **9.** If the DIC shows "Update Failed! Error: xx", turn the ignition OFF, unplug the AutoSync for 10 seconds, plug it back in, and try the update procedure again. If it still fails after multiple attempts, it most likely means that your WiFi connection is weak or there is a problem with your WiFi router. Follow the "alternate method" instructions below.
- **10.** If update procedure seems to be hanging for more than 1 minute or so (stuck on "Firmware download – do not disturb" message), turn the ignition OFF, unplug the AutoSync for 10 seconds, and try update procedure again.

# **Alternate method (all vehicles) for if you cannot move your truck within range of your WiFi router**

- **1.** Be sure you are sitting near your WiFi router. Locate any regular phone charger or power supply with a **mini-USB** connector, be sure it is capable of supplying at least 1-amp or 1000mA.
- **2.** Press and hold the "A" button on the AutoSync.
- **3.** While still holding the "A" button, plug the AutoSync into USB power. The LED will turn **GREEN** indicating that the AutoSync is on offboard programming mode.
- **4.** When the LED turns **GREEN**, release the "A" button. Note: If you have already entered your home network's WiFi credentials at a previous time, the LED will only turn **GREEN** for a second, and then turn **PINKISH/PURPLE**, indicating it has already connected and is downloading the new firmware. If the LED just stays **GREEN**, follow steps 5-6 below.
- **5.** Using your phone, search for available WiFi networks. Within a few seconds, the network "AutoSync-OFFBOARD" should appear.
- **6.** Connect to the AutoSync-OFFBOARD WiFi network. Once your phone is connected, the AutoSync configuration menu will appear on your phone.
- **7.** Follow steps 4-5 above on page 12.
- **8.** Once the AutoSync has successfully connected to your home WiFi network, the LED will turn **PINKISH/PURPLE** color, indicating it has connected and is currently downloading new firmware.
- **9.** When the firmware update has completed successfully, the LED will rapidly flash **GREEN** for a few seconds, then turn OFF. Update is complete, you may now unplug AutoSync and plug it back into your truck.
- **10.** If the LED flashes **BLUE**, that indicates AutoSync is currently already up to date with the latest firmware installed.
- **11.** If the LED flashes **RED**, that means the firmware update has failed. Double check your WiFi settings, check that your internet connection and WiFi router are working correctly, and try again.

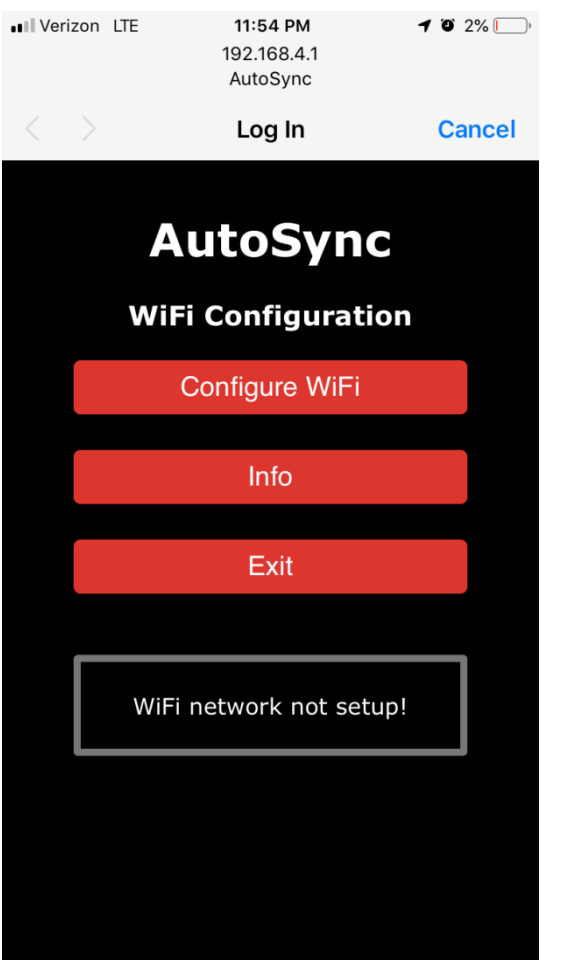

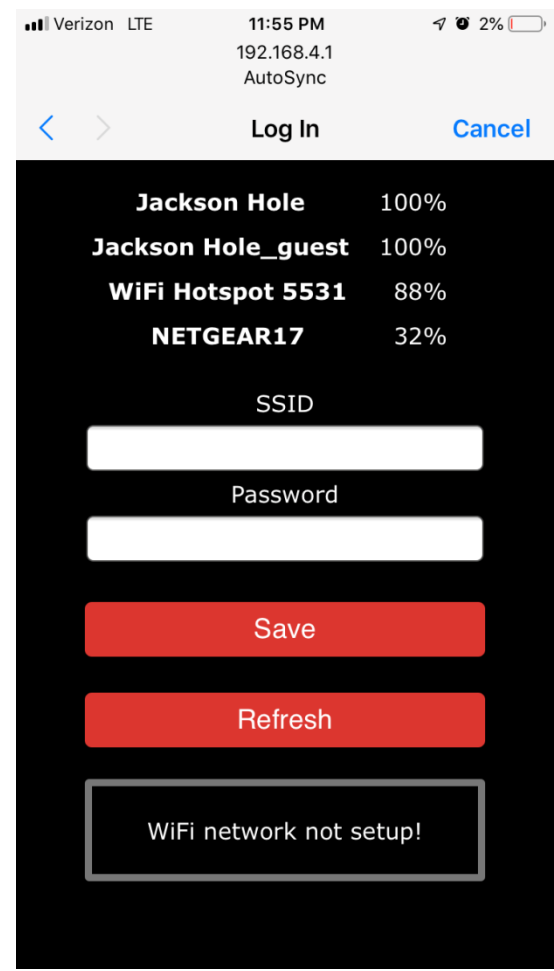